## **Passo a passo para realizar a votação no projeto "Núcleo Avançado de Simulação Computacional do IFES (NASC – IFES)"**

1) Fazer o *download* do aplicativo "Tem Meu Voto", disponível para as plataformas Android e iOS.

Link para Android: https://play.google.com/store/apps/details?id=org.temmeuvoto

Link para iOS: https://apps.apple.com/br/app/tem-meu-voto/id1510259183

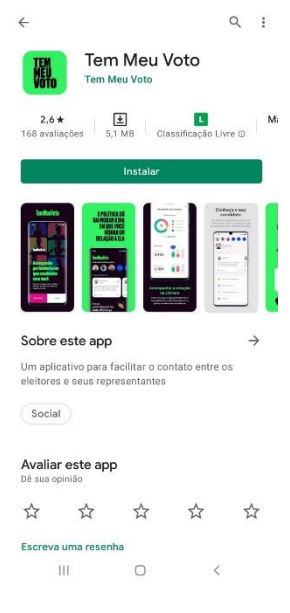

2) Ao abrir o aplicativo, clique em "CADASTRAR".

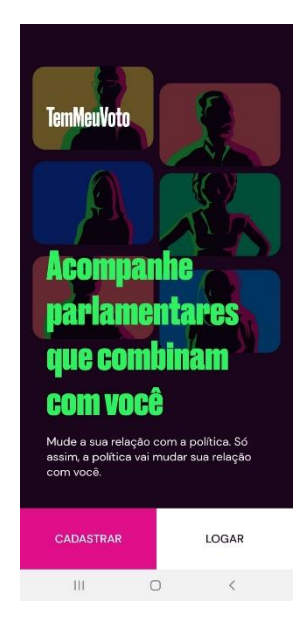

3) Preencha com seus dados pessoais, leia e concorde com os termos de serviço e clique em "AVANÇAR".

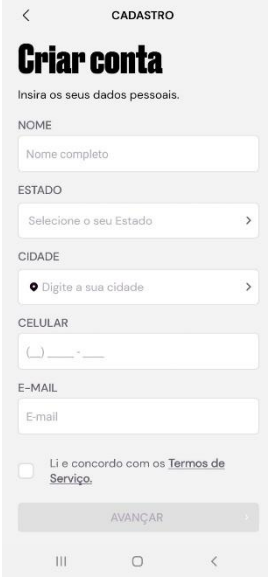

4) Crie uma senha com no mínimo 8 dígitos, com apenas letras e números. Depois, clique em "AVANÇAR".

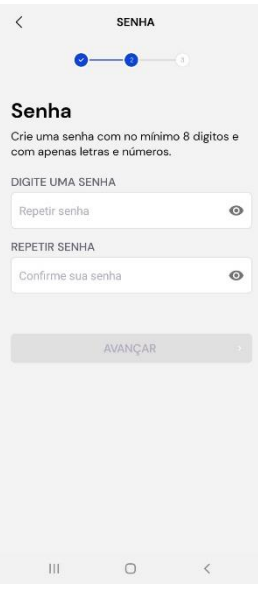

5) Você receberá um código de validação no e-mail informado. Digite esse código e clique em "AVANÇAR".

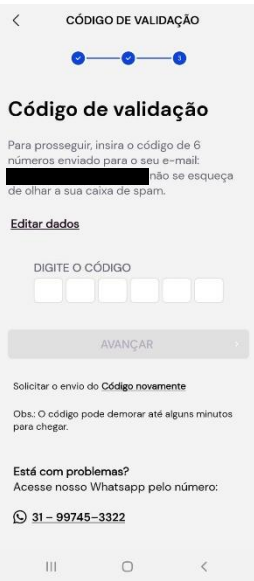

6) Escolha a opção "Deputado(a) Federal", em seguida "Felipe Rigoni" e depois confirme sua ação "AVANÇAR":

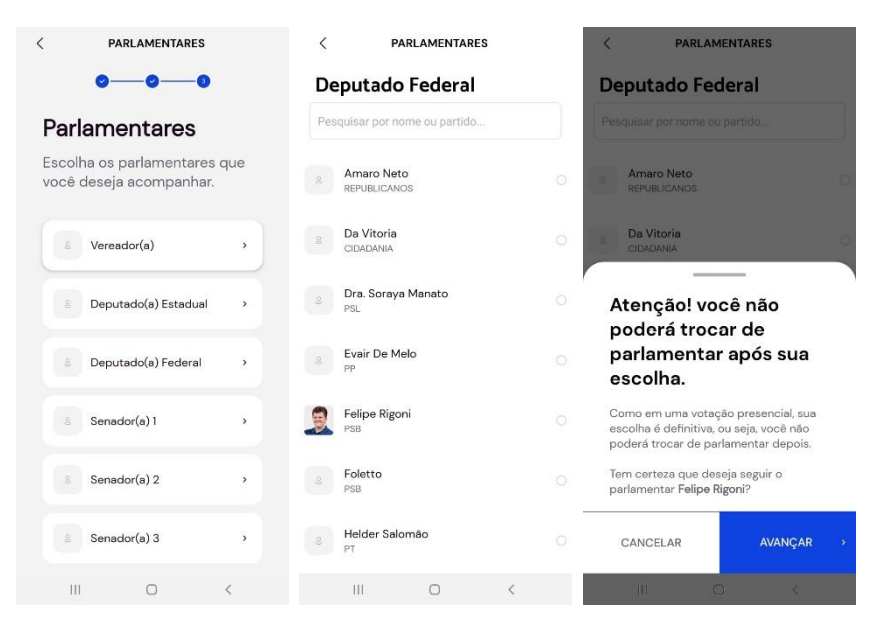

7) Depois de selecionado o parlamentar, clique em pular:

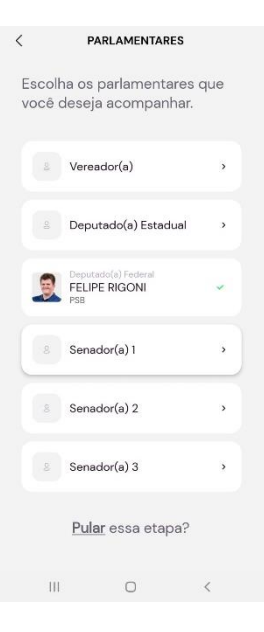

8) Clique na foto do Deputado:

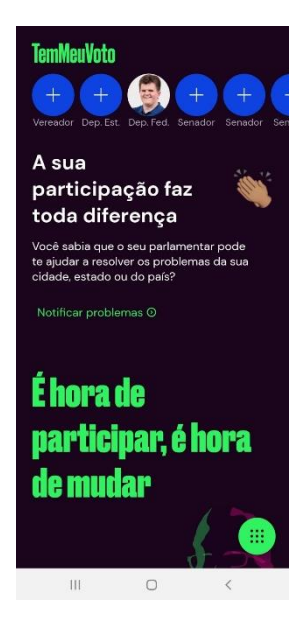

9) Clique em "Emendas", depois em "EM VOTAÇÃO":

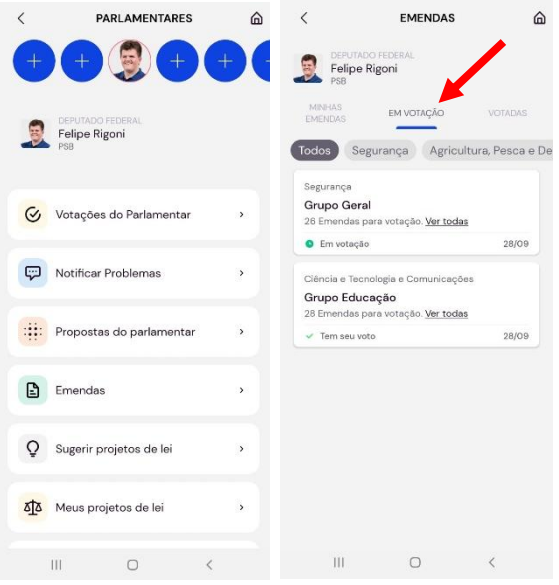

10) Clique no grupo "Educação":

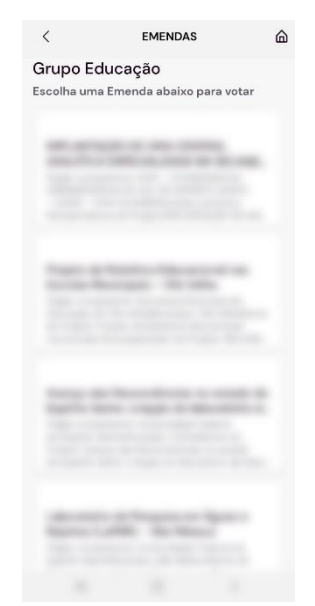

11) Escolha o projeto "Núcleo Avançado de Simulação Computacional do IFES (NASC – IFES)". Em seguida, role até o fim da tela e clique em "VOTAR":

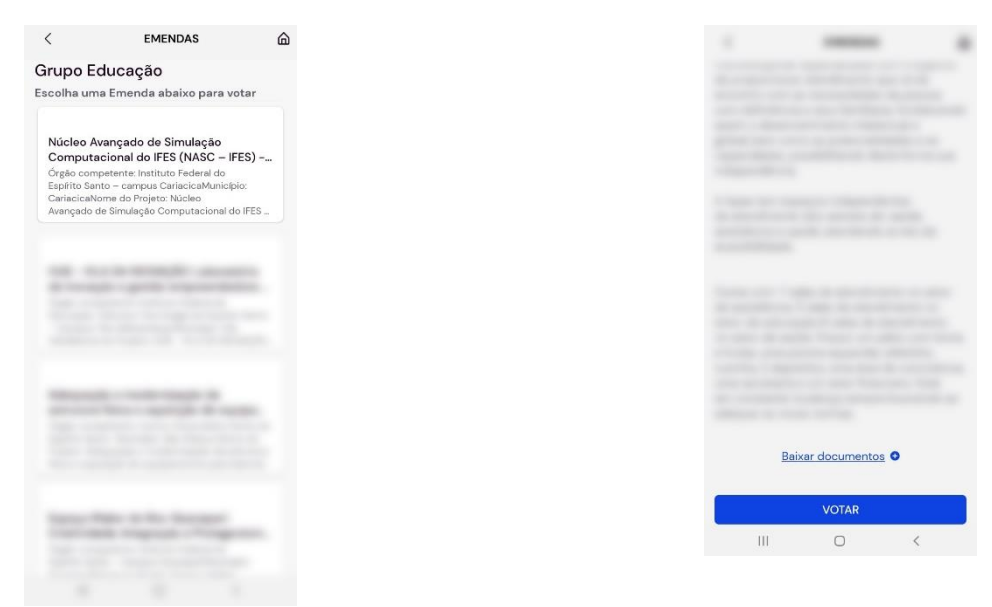

13) Complete com seu CEP, CPF e uma foto de seu título de eleitor ou carteira de habilitação ou verso do RG, e depois clique em "CADASTRAR":

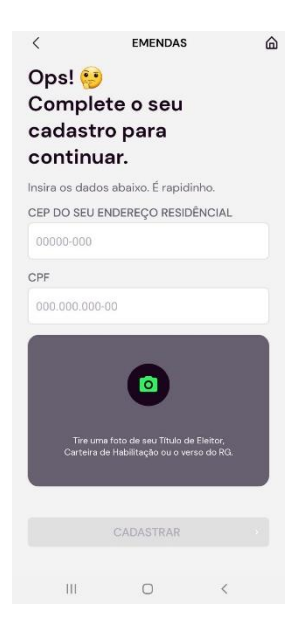

14) Role a tela novamente até o fim e clique novamente em "VOTAR". Depois confirme em "SIM":

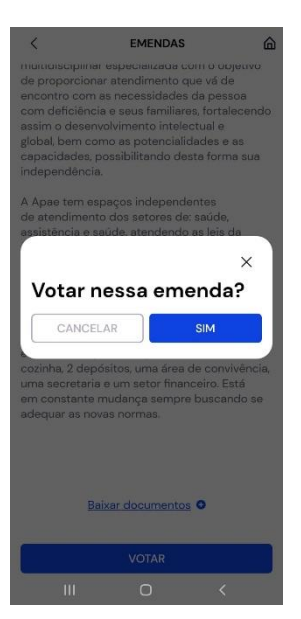

15) Pronto! Seu voto está computado!